### **METAMASK**

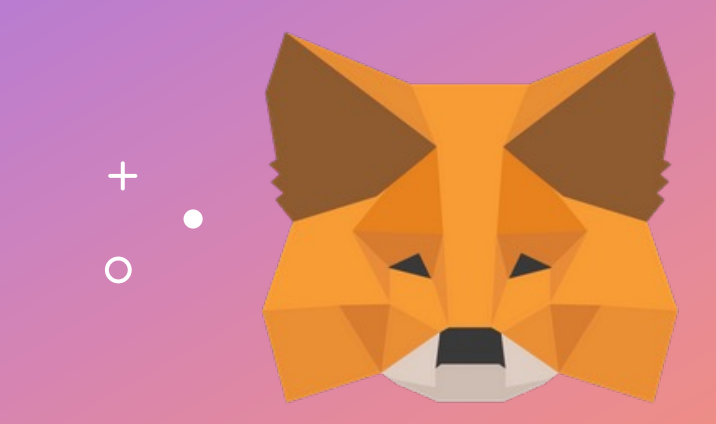

Panduan Pengaturan Pengguna

## **MENGINSTAL METAMASK**

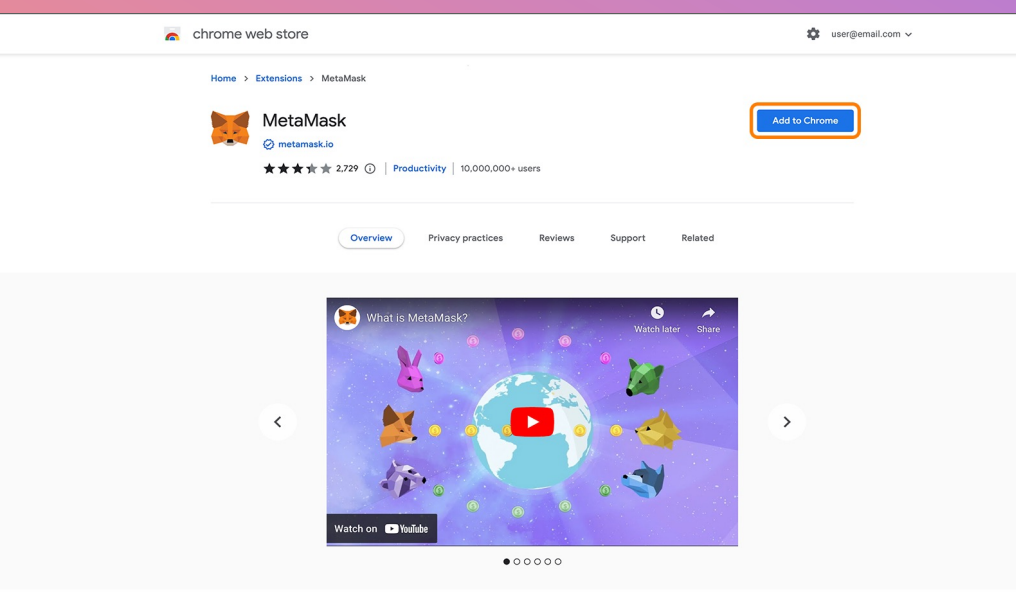

 $+$ 

- Menuju ke https://metamask.io/
- 2. Instal ekstensi browser
- 3. Klik kanan pada ikon MetaMask untuk menyematkan ekstensi ke toolbar/ bilah alat Anda demi kepraktisan penggunaan di masa mendatang

### **MEPERSIAPKAN AKUN ANDA**  $+$

#### METAMASK

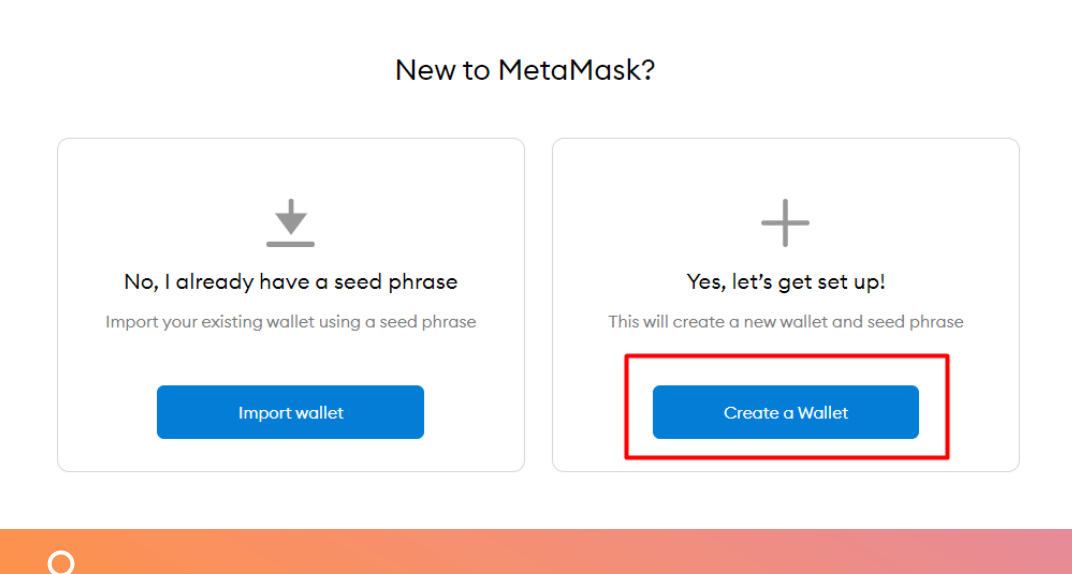

- 1. Buka ekstensi MetaMask
- 2. Anda akan diminta untuk memulai dengan membuat / mengimpor akun
- 3. Jika ini adalah kali pertama Anda, klik Buat Dompet/ Create a wallet untuk melanjutkan
- 4. Ikuti langkah -langkah yang ada untuk membuat dompet cryptocurrency baru

### **BUAT KATA SANDI**

#### METAMASK

<Back

### **Create Password**

New password (min 8 chars)

Confirm password

I have read and agree to the Terms of Use

1. Buat kata sandi baru untuk ekstensi MetaMask lokal Anda

2. Anda harus memasukkan kembali kata sandi Anda pada setiap upaya masuk

### **CADANGKAN SEED PHRASE ANDA**

#### METAMASK

Remind me later

 $\circ$ 

### **Secret Backup** Phrase

Your secret backup phrase makes it easy to back up and restore your account.

WARNING: Never disclose your backup phrase. Anyone with this phrase can take your Ether forever.

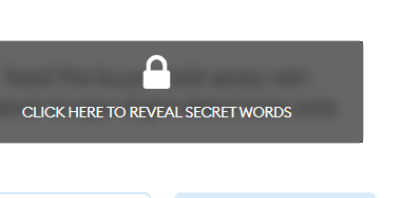

Tips:

 $+$ 

Store this phrase in a password manager like 1Password.

Write this phrase on a piece of paper and store in a secure location. If you want even more security, write it down on multiple pieces of paper and store each in 2 - 3 different locations.

Memorize this phrase.

Download this Secret Backup Phrase and keep it stored safely on an external encrypted hard drive or storage medium.

- 1. Klik pada area gelap untuk mengungkapkan frase pemulihan rahasia Anda
- 2. Tulis dan simpan frasa pemulihan rahasia Anda di tempat yang ama n
- 3. Jangan pernah mengungkapkan frasa pemulihan Anda kepada pihak ketiga mana pun
- 4. Harap pastikan untuk memahami semua detail sebelum melanjutka n

**KONFIRMASI FRASA RAHASIA**

KONFIRMASI FRASA RAHASIA

### **KONFIRMASI FRASA RAHASIA**

#### METAMASK

 $\triangle$  Back

#### Confirm your Secret Backup Phrase

Please select each phrase in order to make sure it is correct.

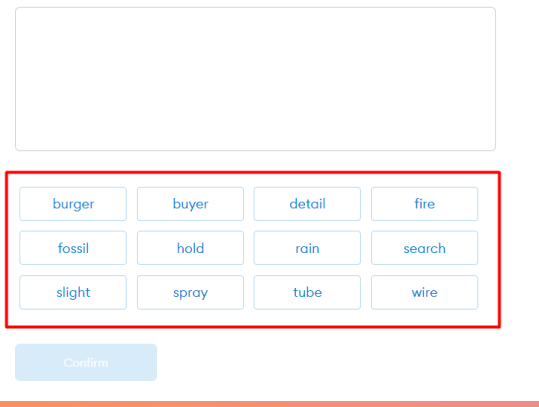

- 1. Klik tombol sesuai urutan frase rahasia Anda
- 2. Setelah selesai, tombol "Konfirmasi"/ "Confirm" akan berubah warna menjadi biru
- 3. Klik "Konfirmasi" /"Confirm" dan lanjutkan

**KONFIRMASI FRASA RAHASIA**

KONFIRMASI FRASA RAHASIA

### **KONFIRMASI FRASA RAHASIA**

#### METAMASK

 $\triangle$  Back

#### Confirm your Secret Backup Phrase

Please select each phrase in order to make sure it is correct.

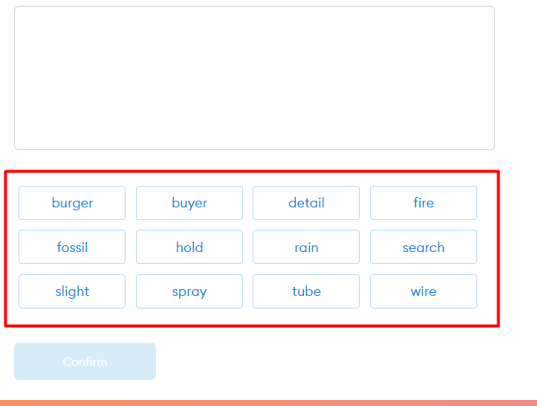

- 1. Klik tombol sesuai urutan frase rahasia Anda
- 2. Setelah selesai, tombol "Konfirmasi"/ "Confirm" akan berubah warna menjadi biru
- 3. Klik "Konfirmasi" /"Confirm" dan lanjutkan

**7**

### **TAMBAHKAN JARINGAN BSC**

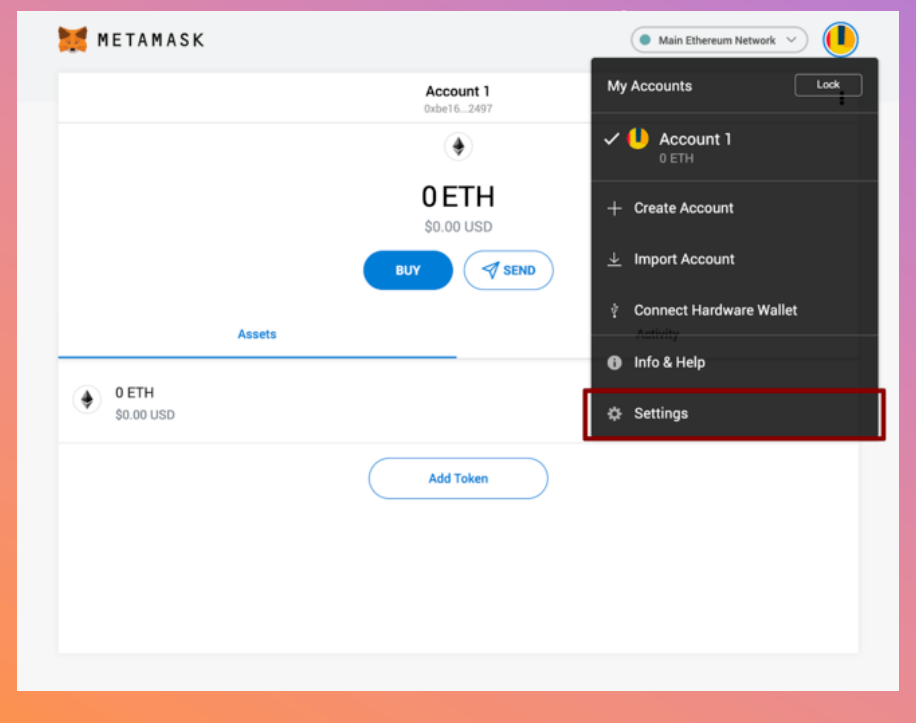

 $+$ 

- 1. Buka MetaMask
- 2. Klik pada Lingkaran kanan atas di dalam MetaMask untuk membuka menu
- 3. Klik pada Pengaturan
- 4. Klik Jaringan

 $\circ$ 

### **TAMBAHKAN JARINGAN BSC**

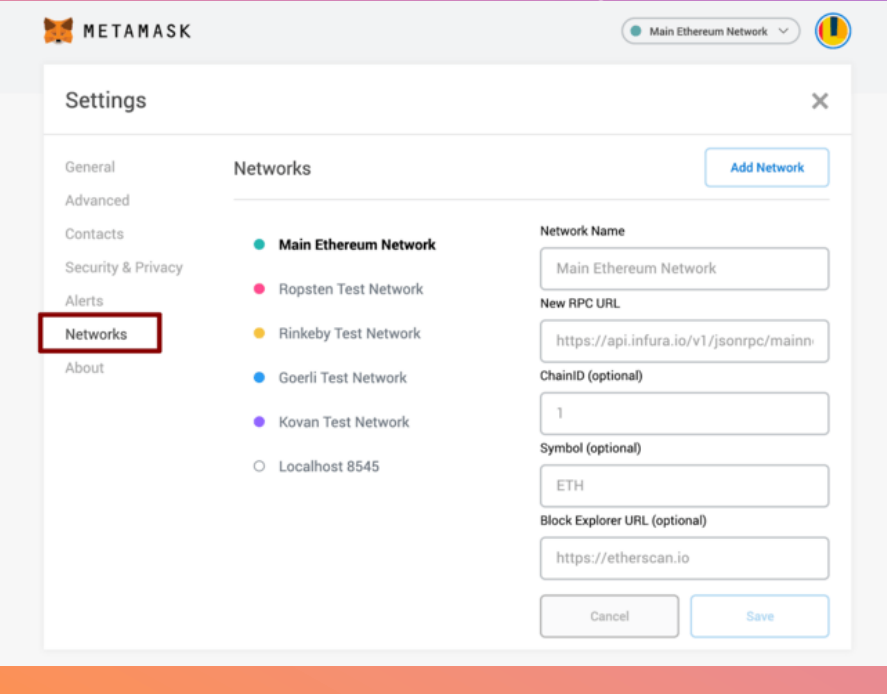

 $+$ 

- 1. Saat berada di pengaturan Jaringan, klik tombol Tambah
- 2. Masukkan detail berikut dan klik tombol Simpan setelah selesai

**Network Name:** Binance Smart Chain **New RPC URL:**  https://bsc -dataseed.binance.org/ **ChainID:** 56 **Symbol:** BNB **Block Explorer URL:**  https://bscscan.com

 $\circ$ 

 $\circ$ 

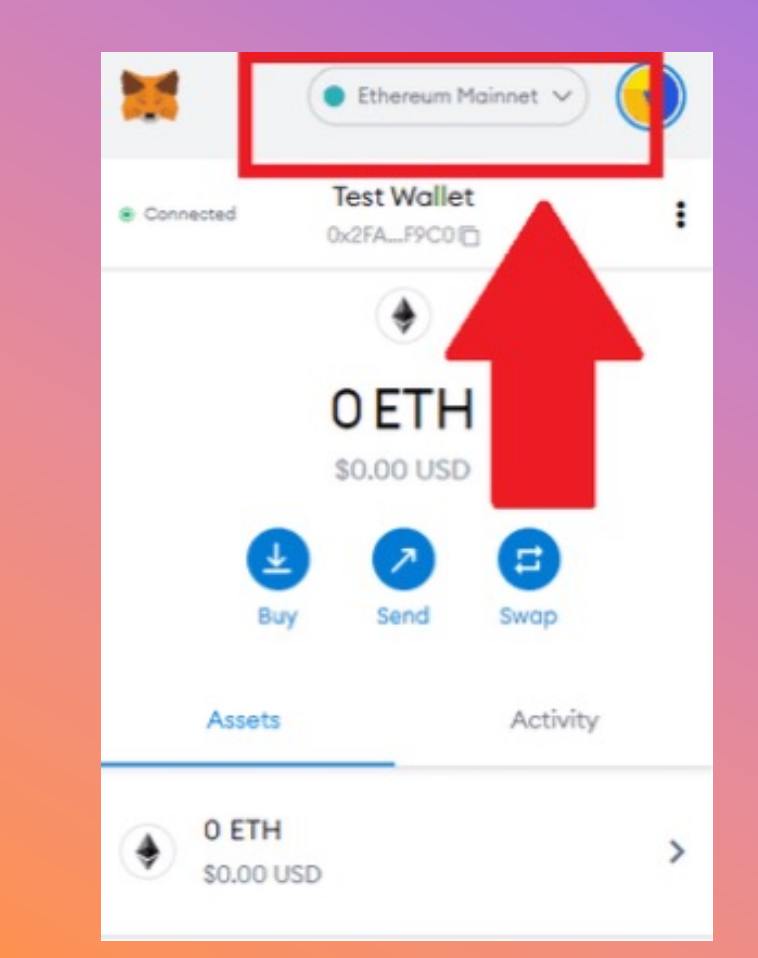

# **BERALIH JARINGAN**

- 1. Buka ekstensi MetaMask Anda
- 2. Periksa apakah jaringan yang diinginkan terkonfirmasi di bagian atas pada bagan menu
- 3. Jika tidak, klik untuk memilih jaringan yang Anda inginkan dari daftar jaringan yang ada
- 4. Dari KryptoPips, kita akan menggunakan jaringan Binance Smart Chain (BSC).

#### **27/12/2022**

IMPOR TOKEN **IMPOR TOKEN**

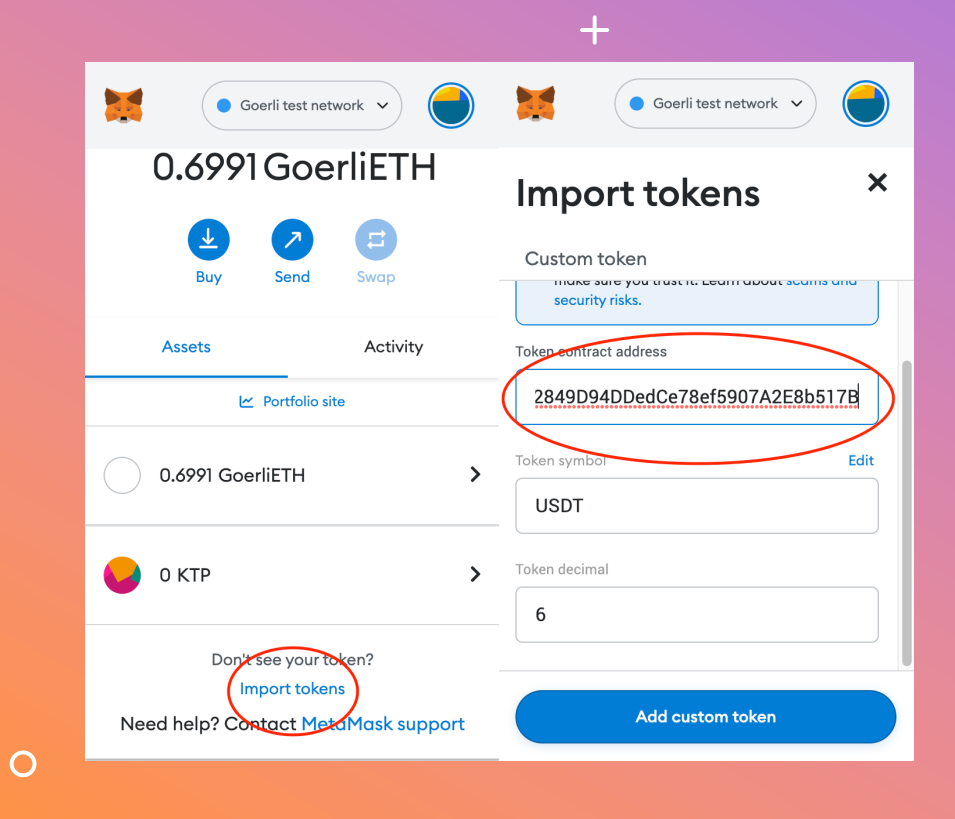

- 1. Untuk disem<br>[Anda](https://bscscan.com/token/0x55d398326f99059fF775485246999027B3197955)
- 2. Buka Impoi<br>alama
- 3. Konfi token Metal

**BUSD:** Oxe9e7CEA **USDC:** 0x8AC76a5 **USDT:** 0x55d3983

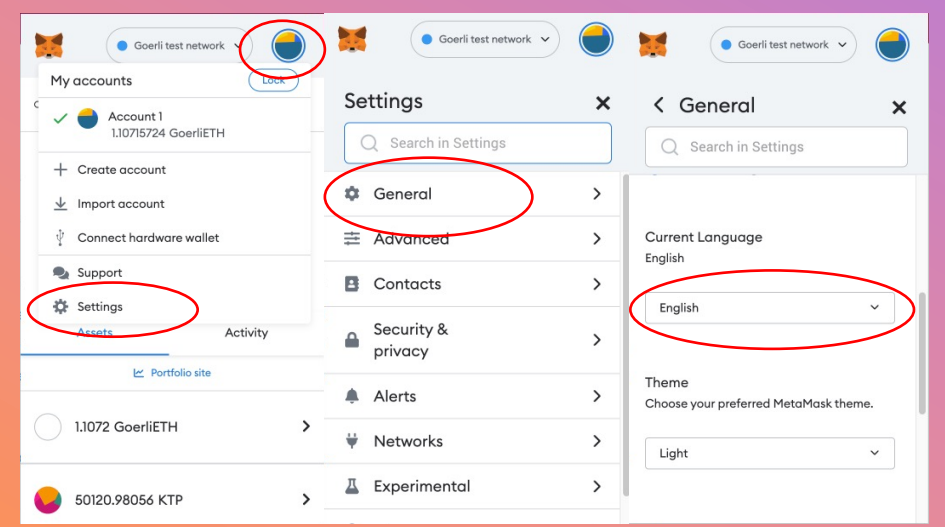

 $+$ 

 $\bullet$ 

# **GANTI BAHASA**

- 1. Buka MetaMask dan klik ikon lingkaran di pojok kanan atas
- 2. Dari menu tarik -turun, klik Pengaturan lalu Umum
- 3. Gulir ke bawah untuk menemukan pengaturan Bahasa Saat Ini
- 4. Ubah bahasa ke pengaturan bahasa pilihan Anda

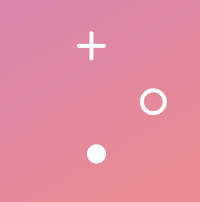

### **SELESAI!**

 $+$ 

 $\circ$ 

 $\bullet$ 

Anda telah berhasil mengatur MetaMask Anda sebagai dompet cryptocurrency. Selamat berdagang!